# Installation Summary Guide Proximity Tag Exciter

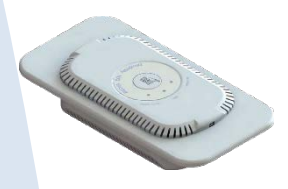

 $\mathbf{A}$ 

The following summary provides an overview of how to install the Proximity Tag Exciter, and how to configure the installed PTE within the Argus system. For more details regarding these procedures, consult GuardRFID documents 07-00089-xxx, *Hardware Installation Guide*, and 07-0032-xxx, *Argus Software Install and Configuration Guide*, for more information.

### **Powering the Proximity Tag Exciter**

When installing the PTE, be sure that all wiring is in conformance with local electrical codes and ordinances.

The PTE can be powered using Power over Ethernet (PoE), or connected to a 12VDC central power supply.

#### **Connecting the PTE to PoE power**

The PTE must have a dedicated Ethernet cable and PoE Splitter that is not shared with other devices.

Run an Ethernet cable from the network switch to the intended location of the PTE. Plug the cable into the PoE Splitter **PoE In** port.

Plug the power patch cable into the PoE Splitter **12VDC** jack. Connect the other end of the cable to the larger of the two connectors on the back of the device—

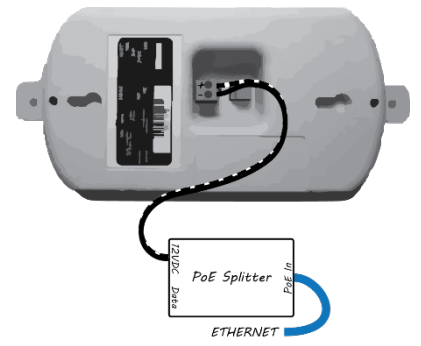

connect the lead with the white stripe to the **+** terminal, and the other lead to the **-**terminal (see diagram).

Record the serial number shown on the label on the bottom of the PTE. You will need this later to configure the device.

### **Connecting the PTE to a central +12VDC power supply**

Each PTE must have a dedicated home run power cable that is not shared with other devices.

Run a 12VDC power cable from the power supply to the intended location of the PTE.

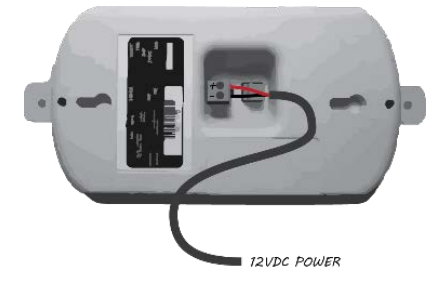

Optionally add the split ferrite suppressor (API Delevan BF1835) to the power cable, ideally less than 5" from the end of the cable.

Connect the cable to the larger of the two connectors on the back of the device—connect the lead with the white stripe to the **+** terminal, and the other lead to the **-**terminal (see diagram).

Record the serial number shown on the label on the bottom of the PTE. You will need this later to configure the device.

### **Mounting the Proximity Tag Exciter**

Installing the Exciter at the correct location is critical to system operation. Be sure to mount the PTE at the location designated in the deployment plan.

- **PTEs are designed to be flush mounted into drywall. To flush mount a PTE, cut a hole** roughly 105 x 175mm (4 1/8" x 6 7/8") in the drywall and insert the device. Avoid studsthe hole must be at least 35mm (1 3/8") deep to accommodate the PTE, and that does not include allowances for power cables or POE Splitters. The hole can be vertically or horizontally oriented. Once it is inserted, use drywall screws to secure the PTE in place.
- The PTE faceplate is cosmetic, and is designed to be attached after the PTE is flush mounted. It can be removed, reattached, or discarded as needed.
- The PTE can also be surface mounted using the two keyways on the back of the device. Install two screws 213mm (8 3/8") apart, then hand the PTE. You may wish to remove the tabs on either end of the device for cosmetic reasons. The tabs are perforated, and can be snapped off without tools.
- If mounting the PTE to a ceiling or within a false ceiling, check your local regulations—your region may have codes governing overhead installations.

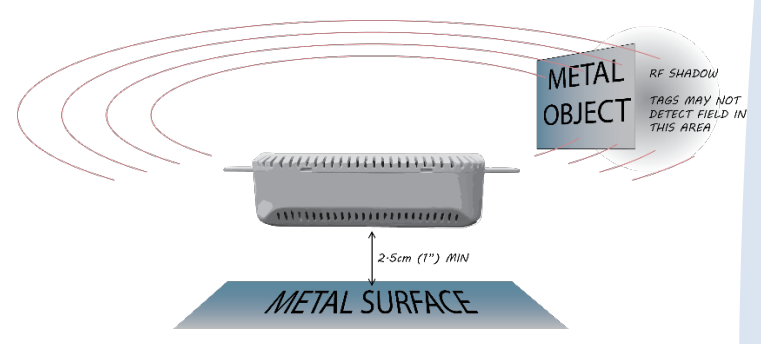

The PTE must be mounted at least 2.5cm (1") from metal surfaces.

 Metal adversely affects the Exciter's low-frequency exciter field. Be sure that there is little or no metal between the Exciter and the areas it is protecting, as it can reduce the exciter field's range and prevent tags from detecting it.

## **Adding the Proximity Tag Exciter to Argus**

Once powered and within range of an active Tag Reader, the PTE is automatically recognized by Argus and can be incorporated into the deployment using the Configuration Manager.

#### **Editing the PTE's properties and settings**

- 1. In the Configuration Manager objects pane, click the **Nodes** tab and expand the **Proximity Tag Exciters** node. Locate the PTE in the list using its serial number.
- 2. Right-click the PTE and select **Edit**to open the Edit Proximity Tag Exciter window.
- 3. Use the Edit Proximity Tag Exciter window to edit the PTE's properties and settings, including its name and field size. Click **Submit**to confirm your changes.

#### **Mapping the PTE's location**

Argus requires the Exciter's precise location for system operation. You must place the PTE on the map.

- 1. In the Configuration Manager objects pane, click the **Locations** tab and select the floor/map where the PTE was installed.
- 2. Click the **Nodes** tab and expand the **Proximity Tag Exciters** node. Locate the PTE in the list of Exciters using its serial number.
- 3. Drag and drop the PTE's icon  $\ddot{\bullet}$  to its installed location on the floorplan, as per the deployment's "as built" drawings. *Be as accurate as possible, and be absolutely sure to place it on the correct map*.
	- If you map the PTE to the wrong location, hold the **Shift** and **Ctrl** keys, then click and drag the icon to a new location.
	- To remove the PTE from the floorplan, right-click its icon in the objects pane and select **Remove From Floor Plan**.

#### **Incorporating the PTE into a gate**

- 1. In the Configuration Manager objects pane, click the **Gate** tab and locate the gate that should include the PTE.
- 2. Right-click the gate and select **Edit**to open the Edit Gate window.
- 3. In the Edit Gate window, select the **Tag Exciters** tab.

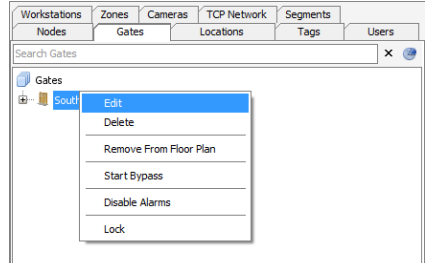

4. Locate and select the PTE serial number in the **Available Tag Exciters** field, then click **>**. Click **Submit**to confirm.

## **Additional Information**

Guard RFID™ Solutions Inc. Tele: 604.998.4018 Fax: 604.524.4018 guardRFID.com